## **Hinweis**

Organisatorische Voraussetzung für die Nutzung der niveaubestimmenden Aufgaben auf der Plattform Einsteiger@Moodle ist ein persönlicher Account am Landesbildungsserver, der für die Moodle-Plattform freigeschaltet wurde. Falls Sie noch keinen Bildungsserverzugang haben, müssen Sie sich zunächst als Lehrkraft registrieren. Falls Ihr Bildungsserverzugang noch nicht für Einsteiger@Moodle freigeschaltet wurde, senden Sie bitte eine E-Mail an [lisa-selessa@sachsen](mailto:lisa-selessa@sachsen-anhalt.de)[anhalt.de.](mailto:lisa-selessa@sachsen-anhalt.de)

Um die digitalen Varianten der niveaubestimmenden Aufgaben mit Ihren Klassen zu nutzen, gehen Sie wie folgt vor:

1. "Rufen Sie die Seite ["Einsteiger@Moodle"](https://moodle.bildung-lsa.de/einsteiger/) auf und melden Sie sich dort mit Ihren Login-Daten an, die Sie auch für den Landesbildungsserver verwenden.

2. Sobald Sie sich eingeloggt haben, klicken Sie auf *[Lehrerzimmer](https://moodle.bildung-lsa.de/einsteiger/course/view.php?id=3)* und dort auf *Selbst einen Klassensatz anonymer Nutzer erstellen*.

3. Wählen Sie dort die Klassenstufe, die genaue Klassenbezeichnung sowie das gewünschte Schuljahr aus und klicken Sie auf *Nutzerliste erzeugen*. (Lesen Sie sich bitte auch die Hinweise zu den anonymen Nutzeraccounts durch, die auf dieser Seite hinterlegt sind.)

4. Klicken Sie auf die gerade erzeugte Nutzerliste. Es öffnet sich ein PDF, das eine Liste mit 30 anonymisierten Anmeldenamen sowie einem vorläufigen Kennwort enthält. Ordnen Sie jeder Schülerin/jedem Schüler Ihrer Klasse einen Anmeldenamen zu und notieren Sie diesen auf der Liste. Nicht verwendete Anmeldenamen verfallen einfach.

5. Bevor sich die Schülerinnen und Schüler das erste Mal anmelden, müssen Sie die Klassenliste noch dem gewünschten Kurs zuordnen. Gehen Sie dazu zurück ins Virtuelle *Lehrerzimmer* und klicken Sie dort auf den Link *Niveaubestimmende Aufgaben Englisch Grundschule (Einschreibeschlüssel: Grundschule)*. Auf der sich öffnenden Seite sehen Sie alle zur Verfügung stehenden Kurse. Rufen Sie den Kurs auf, den Sie durchführen möchten und geben Sie den Einschreibeschlüssel (*Grundschule*) ein.

Gehen Sie nun weiter wie folgt vor:

Öffnen Sie die linke Menüleiste, indem Sie auf die folgende Schaltfläche klicken:

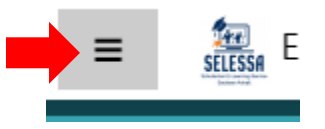

Klicken Sie auf *Teilnehmer/innen*:

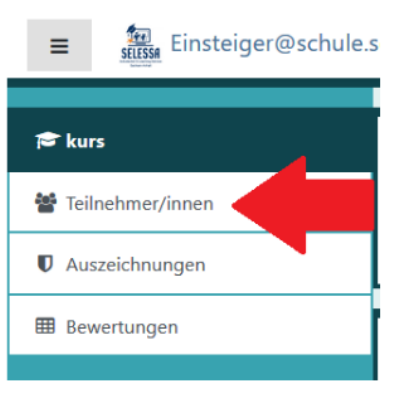

Auf der sich öffnenden Seite klicken Sie auf die Schaltfläche *Nutzer/innen einschreiben*:

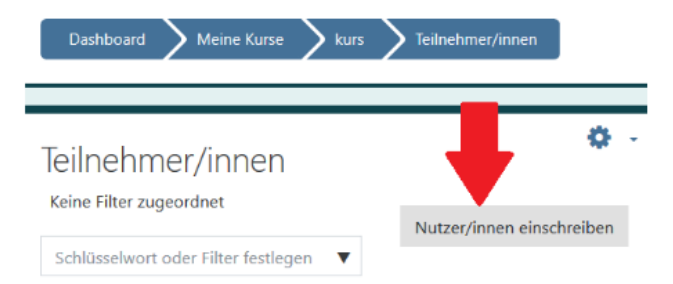

 Auf der sich öffnenden neuen Seite nun im Suchfeld für *Globale Gruppen auswählen* den Namen der eigenen globalen Gruppe suchen (der Name befindet sich auf der erzeugten PDF-Datei), anklicken und über den Button *Ausgewählte Nutzerinnen und globale Gruppen einschreiben* dem Kurs hinzufügen.

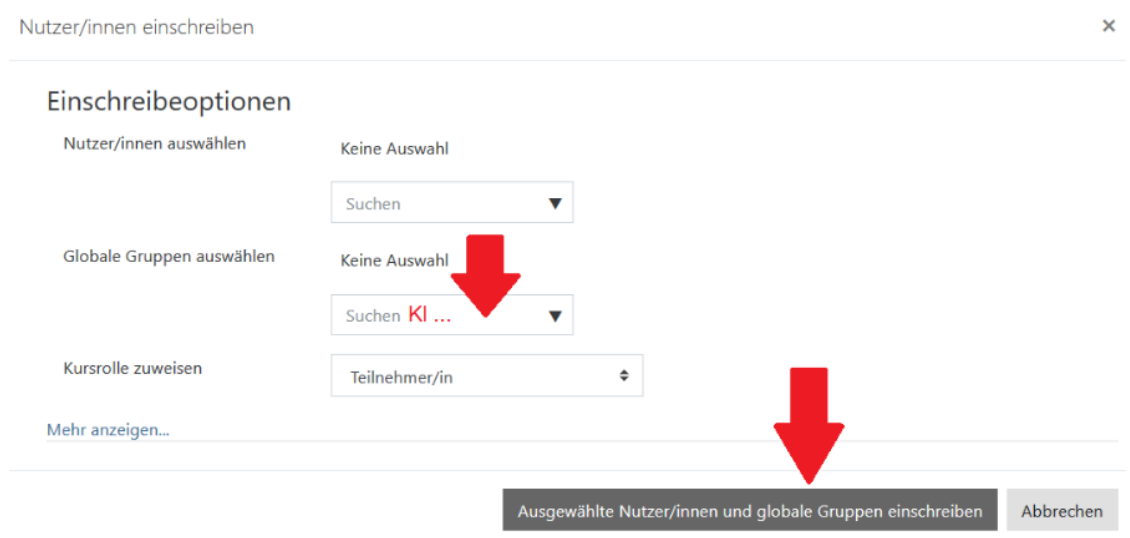

- 6. Schließlich müssen sich Ihre Schülerinnen und Schüler noch anmelden.
	- Teilen Sie den Schülerinnen und Schülern mit der unter Punkt 4 erzeugten Nutzerliste ihren jeweiligen Anmeldenamen sowie das vorläufige Kennwort mit, das anfangs für alle identisch ist.
	- Lassen Sie sie ebenfalls die "Einsteiger@Moodle"-Seite [\(https://moodle.bildung](https://moodle.bildung-lsa.de/einsteiger/)[lsa.de/einsteiger/\)](https://moodle.bildung-lsa.de/einsteiger/) aufrufen und sich dort mit ihren Login-Daten anmelden. Daraufhin werden sie aufgefordert, sich ein eigenes Kennwort zu vergeben.
	- Nach Änderung ihres Kennworts sehen die Schülerinnen und Schüler alle Kurse, für die sie eingeschrieben wurden. Sie können dann sofort mit der Bearbeitung der dort hinterlegten Übungen und Aufgaben beginnen.

*Tipp: Viele Kolleg\*innen lassen sich die Kennworte der Schüler\*innen übrigens geheim aufschreiben: z.B. die Tabelle ein zweites Mal ausdrucken, zerschneiden und jeder/jedem ein "Schnipselchen" mit dem Anmeldenamen in die Hand drücken und auf der Rückseite das neue Kennwort notieren lassen. Dann die Schnipsel einsammeln, in einen Briefumschlag tun und*  zukleben. Auf diese Weise können Sie unkompliziert helfen, falls jemand sein Kennwort *vergessen haben sollte.* 

Bei Fragen oder Problemen wenden Sie sich bitte an das Team des Schulischen E-Learning Service unter an [lisa-selessa@sachsen-anhalt.de.](mailto:lisa-selessa@sachsen-anhalt.de)